# **Appointment Center**

 If you are managing a department that coordinates appointments across personnel, you can easily view, schedule, and track appointments through the Appointment Center. At the bottom of the homepage, you will see a small hyperlink that says **Additional Modes**. This allows you to open the Appointment Center view.

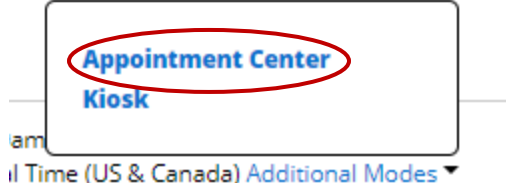

 Once you select **Appointment Center**, you will be directed to a new page to select your **location**. Locations are listed in alphabetical order from left to right.

 Once you select your **grid** for that location will From this view, you can schedule student care unit and location, and view all appointments for personnel by date. location, the **scheduling**  populate in the Appointment Center view. appointments, filter for services specific to your

## Choose Appointment Center Location

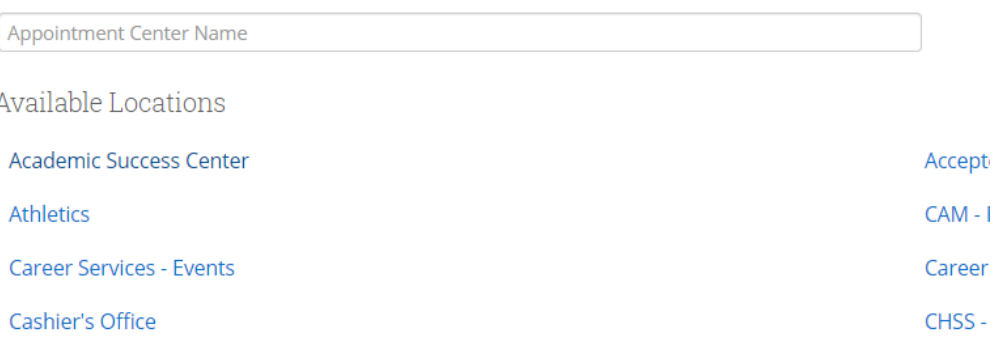

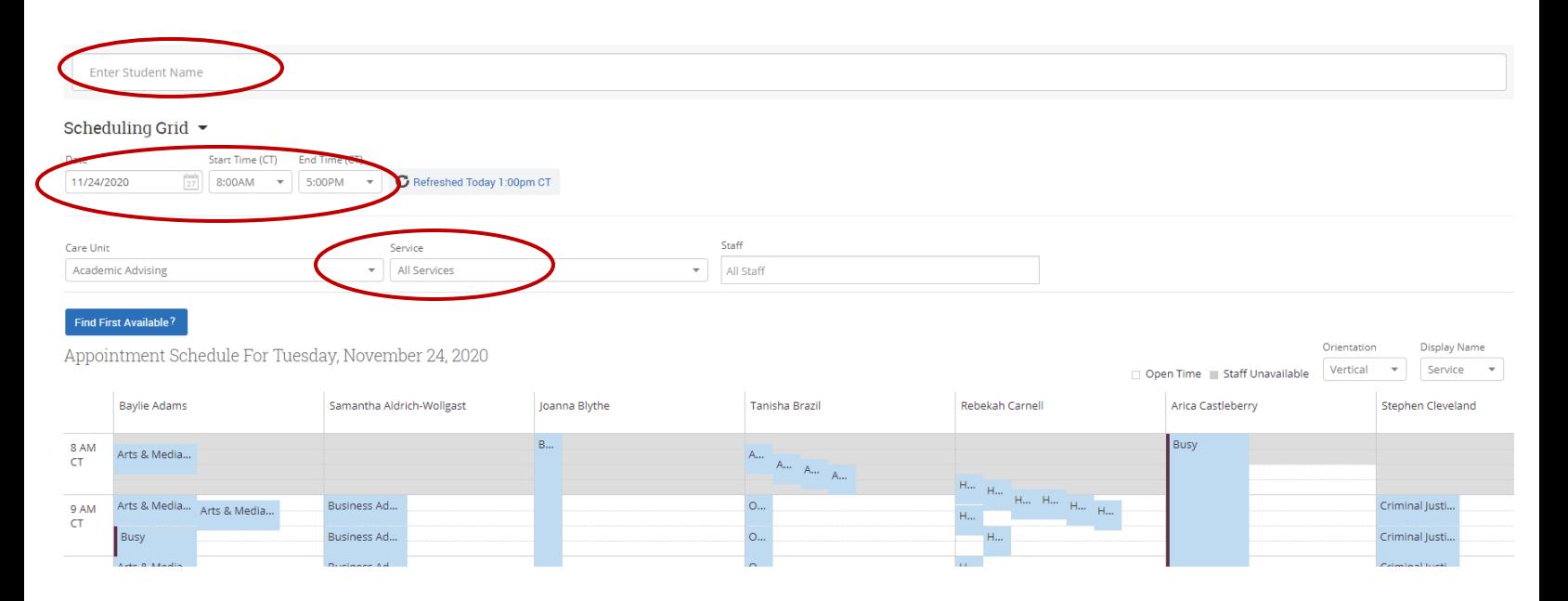

## **Scheduling an Appointment**

### ID. hsu.edu Sophomore **General Business** View Success Team Send Message **Schedule General Event Track Time Record Visit** Add to Staff Queue

 Once you have entered a student to make an appointment for in the  **Enter Student Name** box, the comparison to the staff's scheduling grid will update to reflect the student's availability in availability.

### Scheduling Grid ~

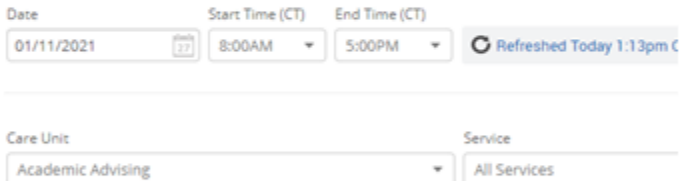

#### Find First Available?

Appointment Schedule For Monday, January 11, 2021

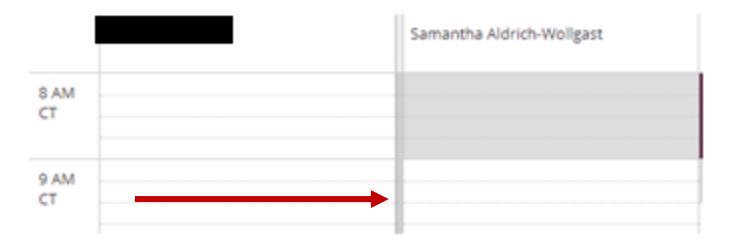

 When you find a time that a staff is available to meet with the student, you will double-click the open space on the scheduling grid and the **Create an Appointment** box will appear.

 the appointment will now be saved. The staff scheduled for the appointment and the student will both be notified of the student will receive an e-mail and text reminder prior to the Select **Create Appointment** and appointment. Additionally, the appointment.

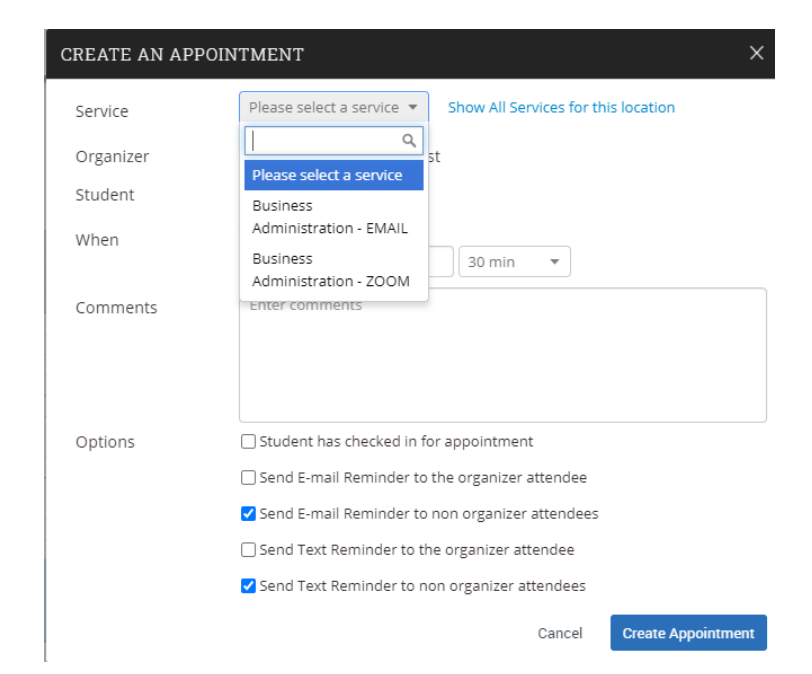

 If you need to check-in an appointment, cancel an appointment, or move an appointment, you can do so from the scheduling grid view in the Appointment Center. Select the appointment you are needing to make a change to, and the **Manage Appointment** box will appear.

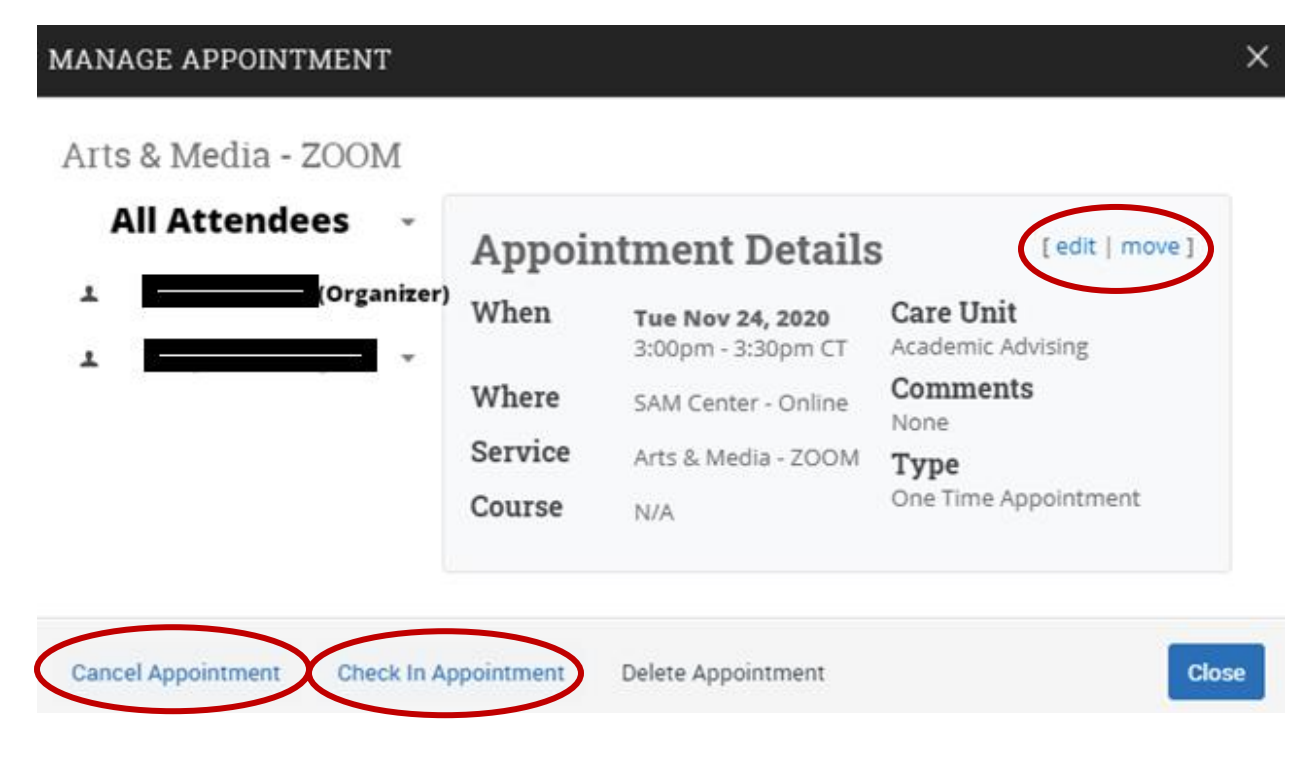